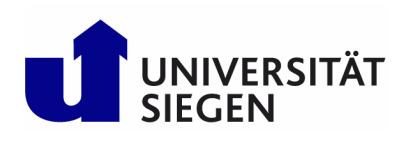

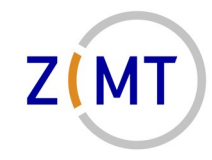

*Wiss. Leitung Prof. Dr.-Ing. Sabine Roller*

# **Kurzanleitung für die Webkonferenzlösung**

# **Jitsi Video Meeting**

### **Inhaltsverzeichnis**

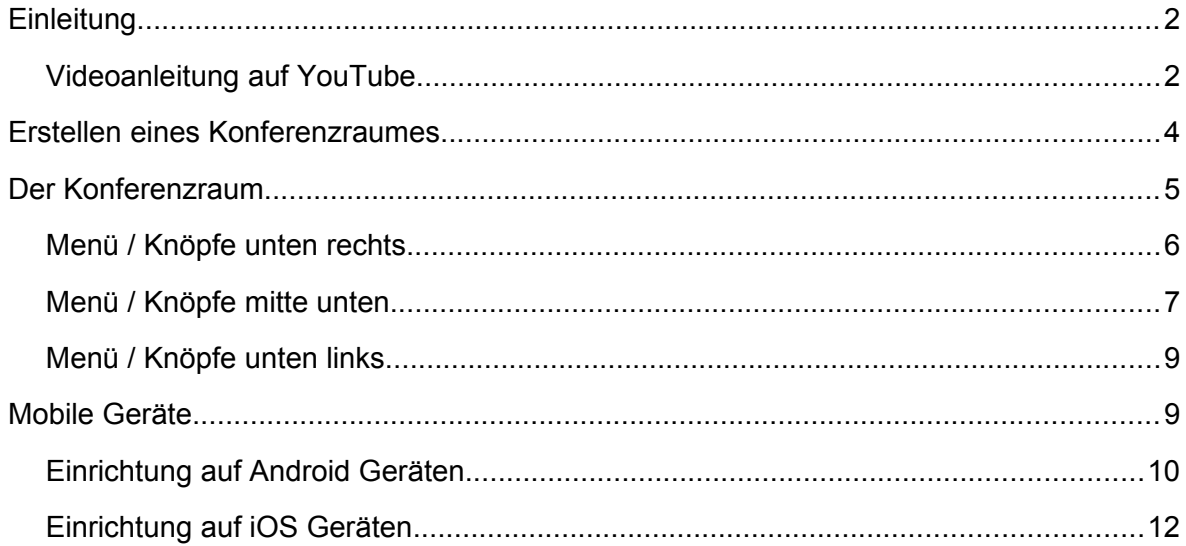

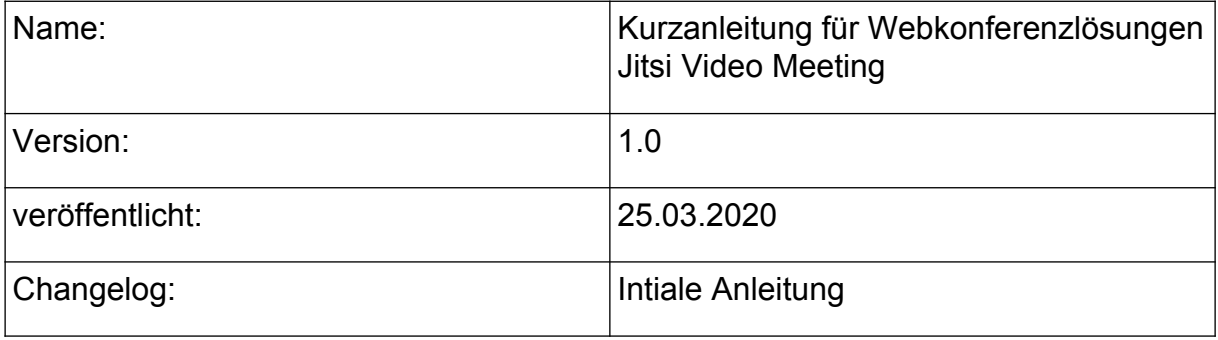

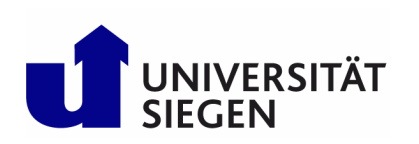

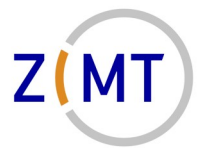

*Wiss. Leitung Prof. Dr.-Ing. Sabine Roller*

## <span id="page-1-0"></span>**Einleitung**

Da die durch den DFN-Verein bereitgestellte Lösung des DFNconf (Weblink)Dienstes zur Zeit mit erheblichen Performanceproblemen kämpft, hat das ZIMT versucht eine akzeptable und unkomplizierte Alternative zur Verfügung stellen. Mit Hilfe der OpenSource Anwendung Jitsi [\(https://jitsi.org](https://jitsi.org/)) konnte innerhalb kurzer Zeit eine Alternative bereitgestellt werden, die auf eigenen Servern läuft. Bei diesen Servern handelt es sich um eine zuvor genutzte Testplattform, die aufgrund der besonderen Situation ad-hoc in einen Produktivstatus gesetzt wurde.

Da eine Testphase aufgrund der Dringlichkeit nicht stattfinden konnte, bitten wir mögliche Probleme zu entschuldigen und diese an [support@zimt.uni-siegen.de](mailto:support@zimt.uni-siegen.de) zu melden.

Über die Webseite [https://meet.armstrong.zimt.uni-siegen.de](https://meet.armstrong.zimt.uni-siegen.de/) können Sie sich persönliche Videokonferenzräume einrichten. Nachfolgend werden die grundlegenden Funktionen und Hinweise beschrieben.

Empfehlungen vor dem ersten Start:

- Verwenden Sie nach Möglichkeit den Google Chrome Browser, da die rudimentären Tests zeigen, dass dieser am Besten unterstützt wird
- Der erste Teilnehmer, der den virtuellen Konferenzraum betritt, erhält die Moderatorenfunktion und kann somit verschiedene organisatorische Funktionen (wie z.B. Passwort für den Zutritt setzen, standardmäßiges Stummschalten von Teilnehmern, Entfernen von Teilnehmern, etc. ) übernehmen.

#### <span id="page-1-1"></span>**Videoanleitung auf YouTube**

Zur Verwendung von Jitsi gibt es auf YouTube zwei kurzgehaltene Videotutorials. Bitte beachten Sie, dass die in den Videos verwendeten Weblinks mit [https://meet.armstrong.zimt.uni-siegen.de](https://meet.armstrong.zimt.uni-siegen.de/) zu ersetzen sind. Weiterhin beachten Sie bitte bei der Einrichtung auf mobilen Geräten, dass die Einstellungen im Kapitel "Mobile Geräte" notwendig sind.

- Jitsi Meet: So tritt man einem Meeting bei! (Videokonferenz Anleitung für Desktop PC im Browser) <https://www.youtube.com/watch?v=vuGZDZYJy54>
- Kostenlose Video Konferenz mit Jitsi Meet als Moderator erstellen [https://www.youtube.com/watch?v=8TlYeSJ\\_rhc](https://www.youtube.com/watch?v=8TlYeSJ_rhc)
- Jitsi Meet: Videokonferenz mit Smartphone (Android) teilnehmen <https://www.youtube.com/watch?v=MMLSIAHZlXU>

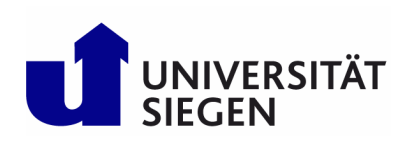

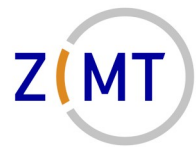

*Wiss. Leitung Prof. Dr.-Ing. Sabine Roller*

### <span id="page-2-0"></span>**Erstellen eines Konferenzraumes**

Auf der Webseite https://meet.armstrong.zimt.uni-siegen.de finden Sie die nachfolgende Abbildung wieder. In dem Eingabefeld unter "Start a new meeting" vergeben Sie bitte einen eindeutigen Namen für die Konferenz. Dieser Name darf keine Umlaute, Sonderzeichen oder Leerzeichen enthalten. Wenn Sie keinen Namen vorgeben, so wir der zufällig voreingestellte Name verwendet.

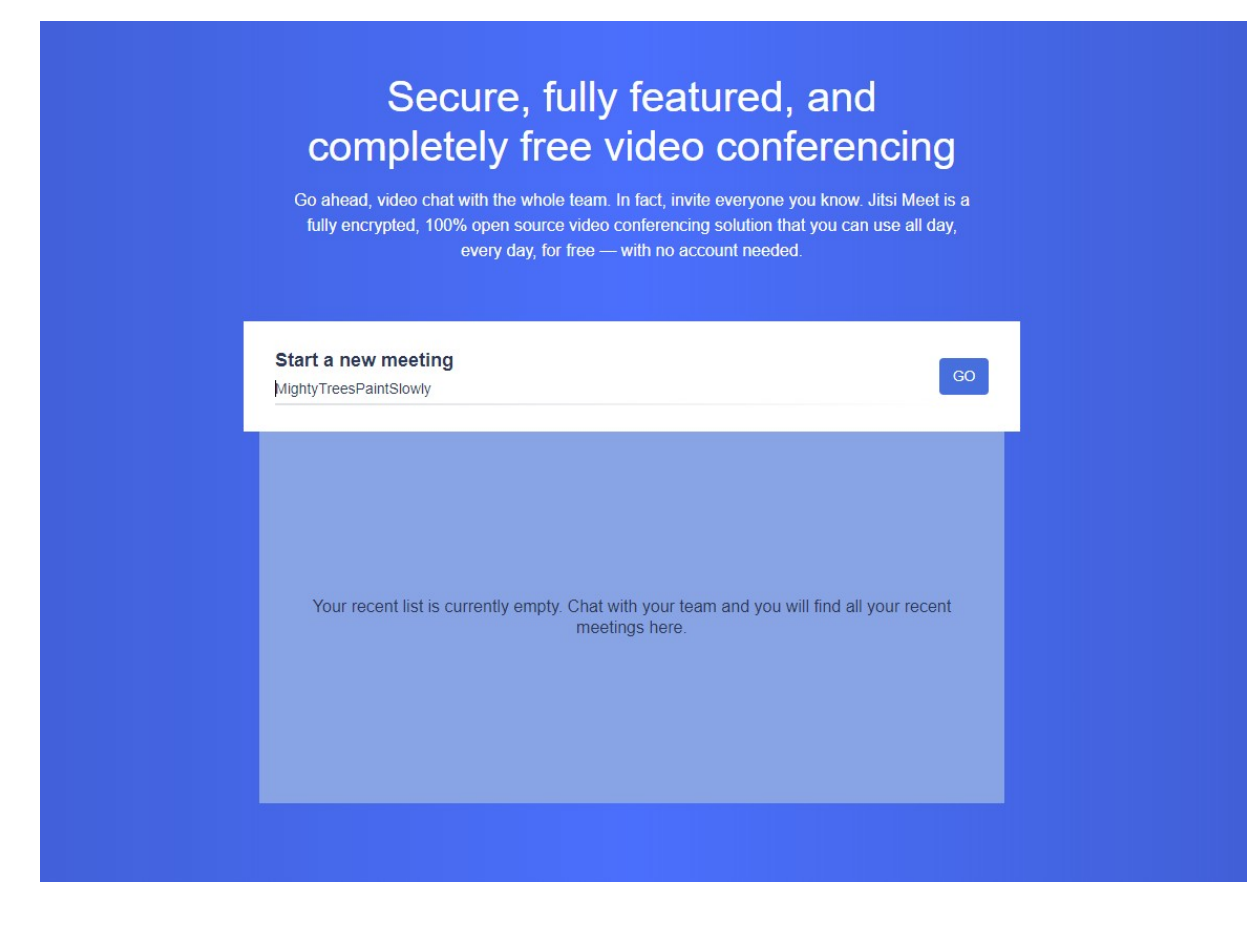

Nach Eingabe des individuellen Raumnamens oder Übernahme des Vorgeschlagenen klicken Sie bitte auf Go um den Raum zu erstellen und zu betreten.

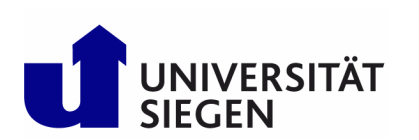

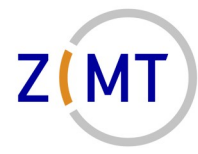

*Wiss. Leitung Prof. Dr.-Ing. Sabine Roller*

Da es sich um eine Webanwendung handelt, die Zugriff auf Ihre Mikrofon und Kamera erhalten möchte, werden Sie gebeten diese Berechtigung (siehe nachfolgende Grafik) zu erteilen. Diese müssen bestätigt werden.

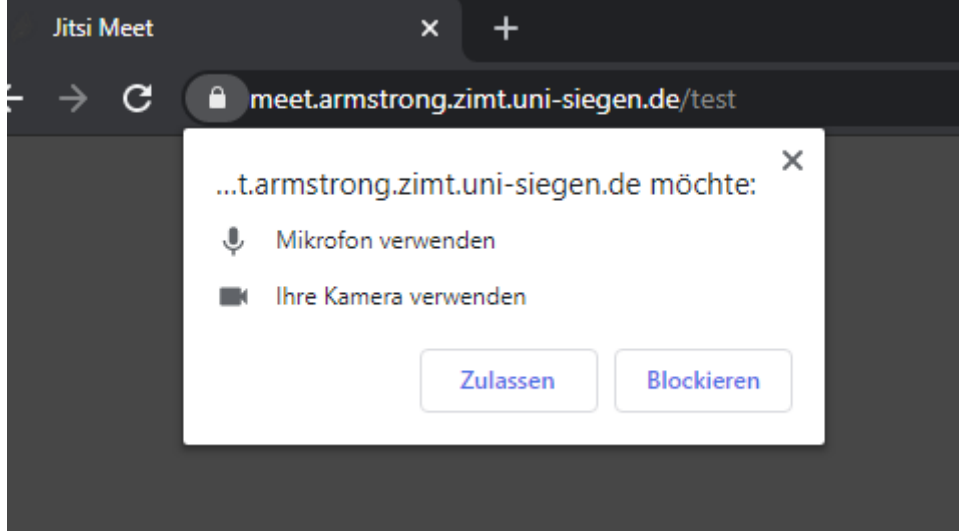

## <span id="page-3-0"></span>**Der Konferenzraum**

Nach Eintritt in den Konferenzraum finden Sie folgende Ansicht mit unterschiedlich Menüpunkten. Der nachfolgende Screenshot zeigt eine Übersicht des Raumes.

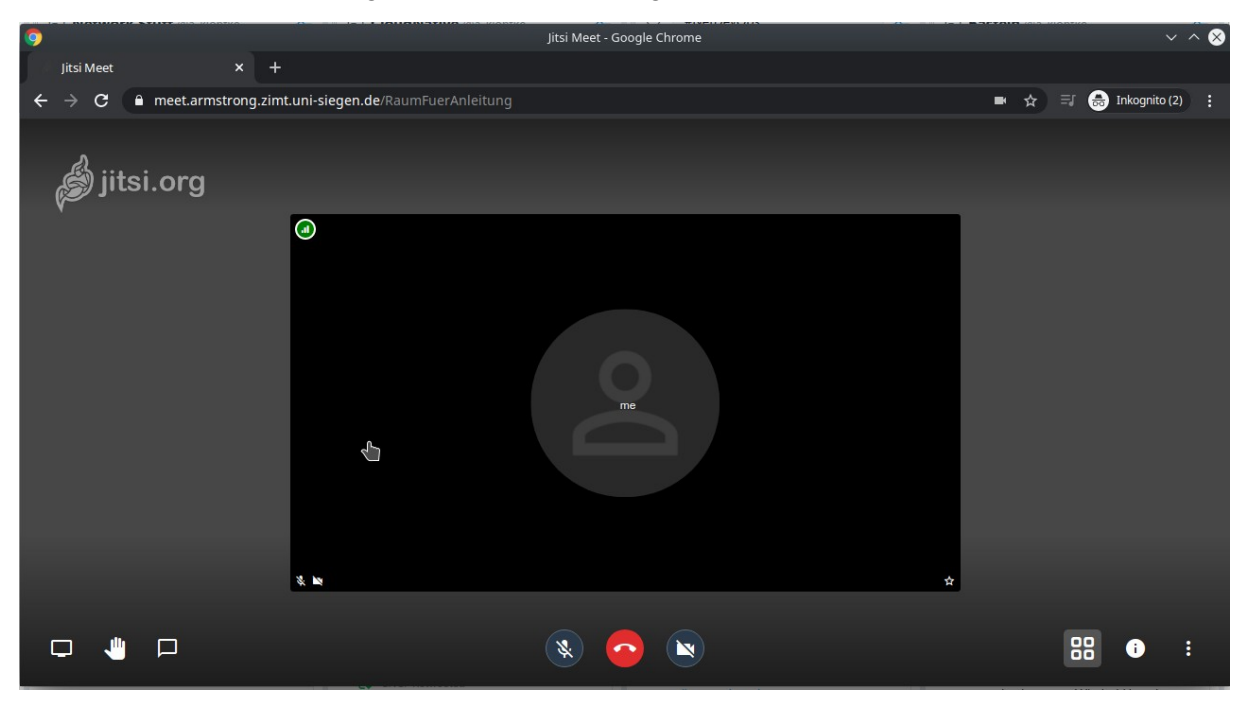

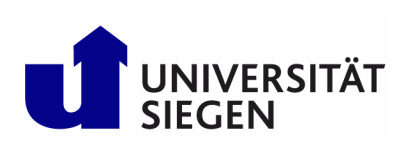

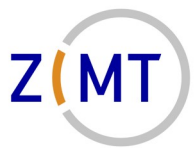

*Wiss. Leitung Prof. Dr.-Ing. Sabine Roller*

#### <span id="page-4-0"></span>**Menü / Knöpfe unten rechts**

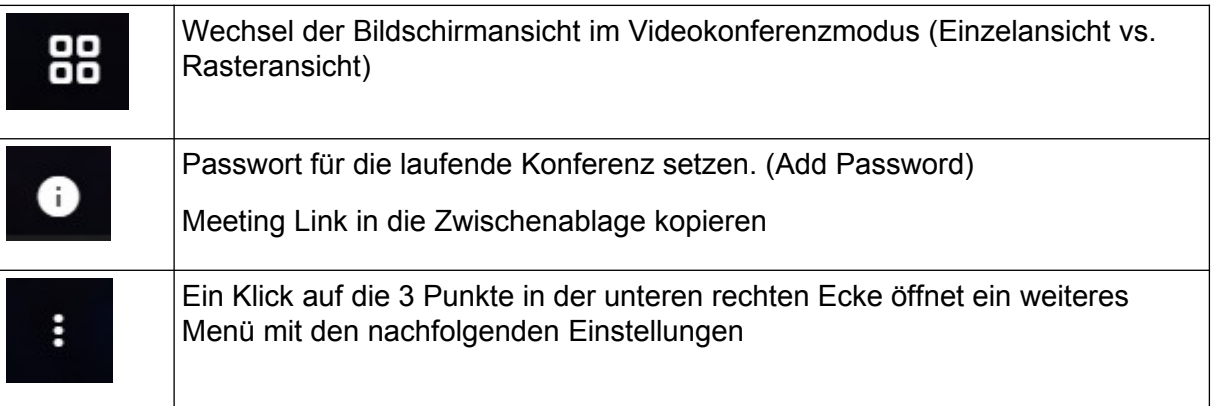

#### **Kontextmenu**

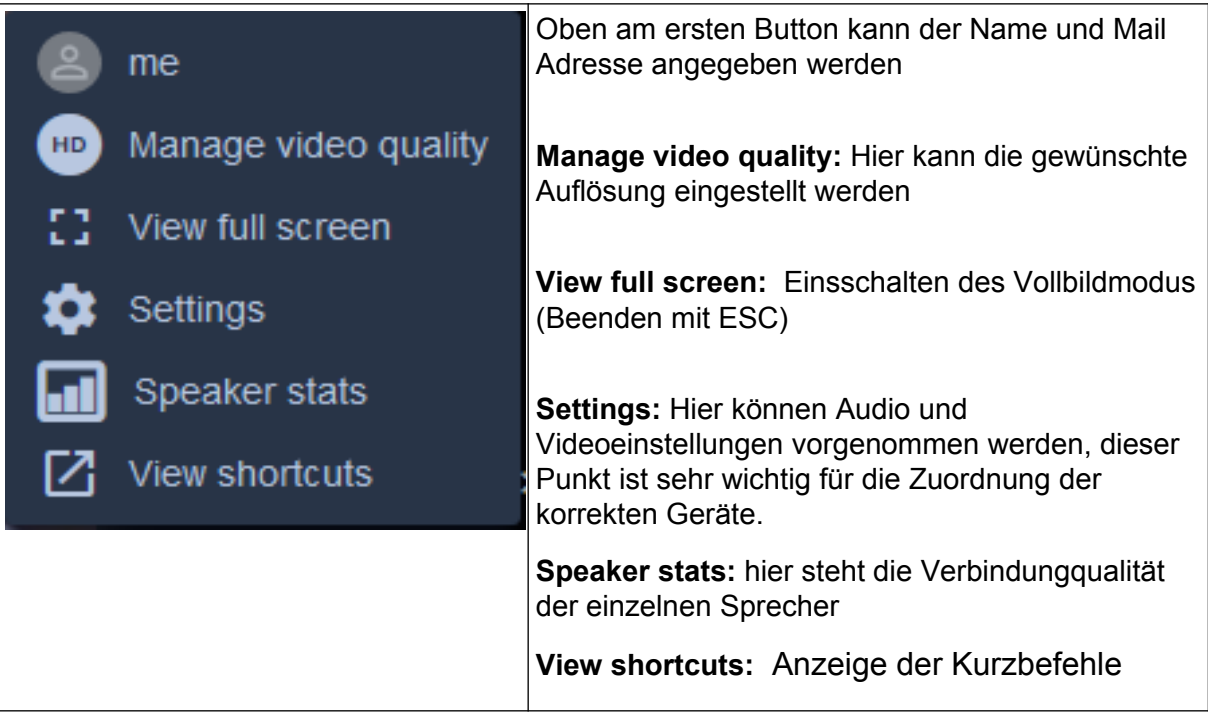

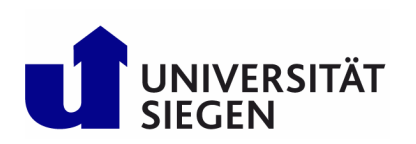

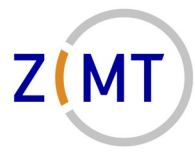

*Wiss. Leitung Prof. Dr.-Ing. Sabine Roller*

#### <span id="page-5-0"></span>**Menü / Knöpfe mitte unten**

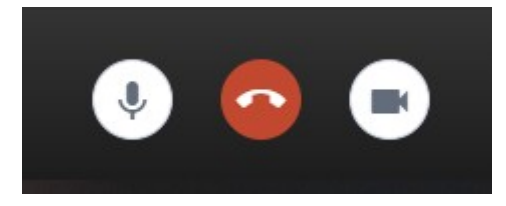

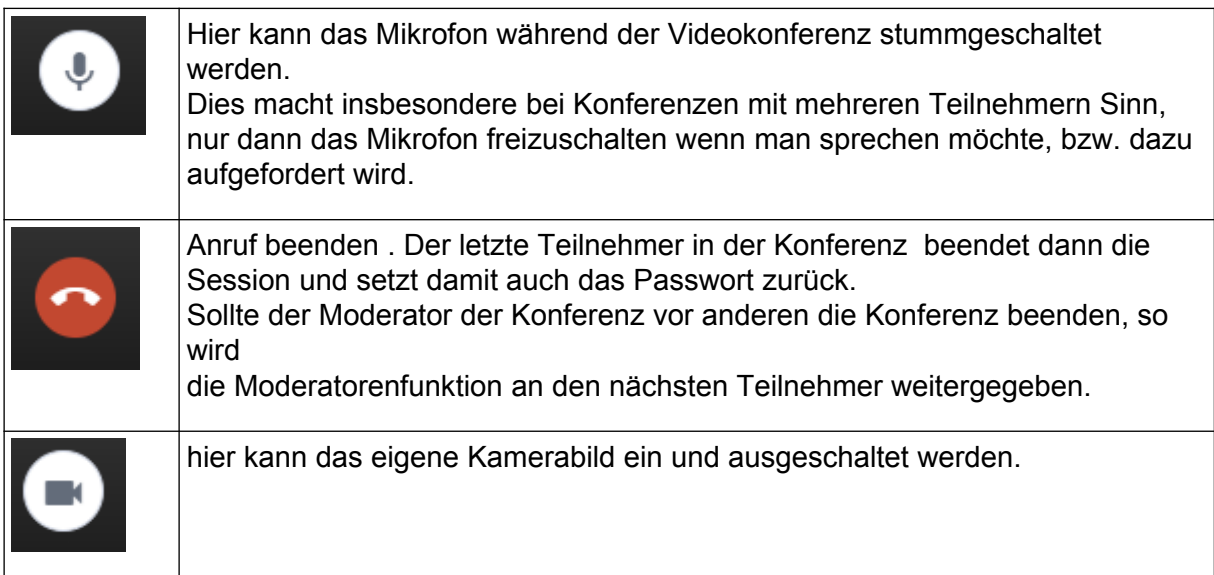

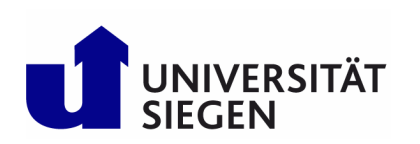

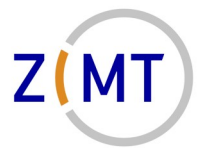

*Wiss. Leitung Prof. Dr.-Ing. Sabine Roller*

#### <span id="page-6-1"></span>**Menü / Knöpfe unten links**

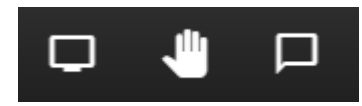

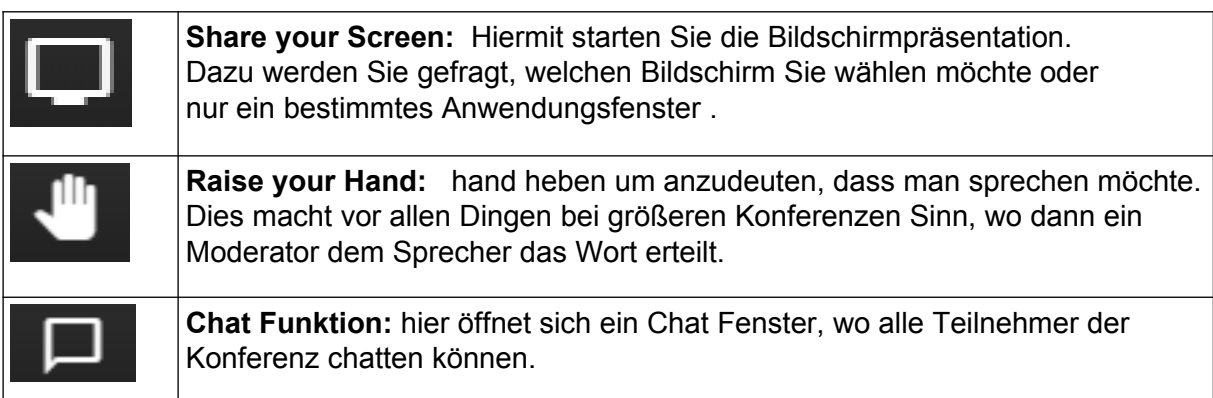

## <span id="page-6-0"></span>**Mobile Geräte**

Um Jitsi auch auf mobilen Geräten nutzen zu können steht die "Jitsi Meet" App im Google Play Store bzw. im Apple Store zur Verfügung.

Google Play Store:<https://play.google.com/store/apps/details?id=org.jitsi.meet>

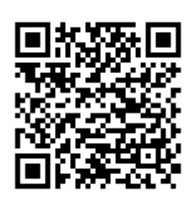

Apple Store:<https://itunes.apple.com/us/app/jitsi-meet/id1165103905>

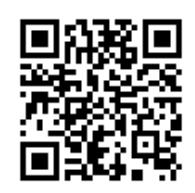

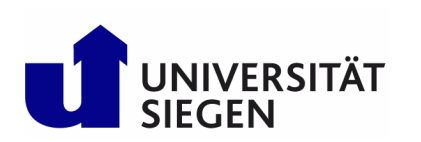

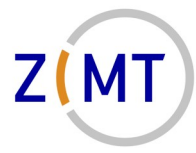

*Wiss. Leitung Prof. Dr.-Ing. Sabine Roller*

#### <span id="page-7-0"></span>**Einrichtung auf Android Geräten**

Nach der Installation der App "Jitsi Meet" muss noch der Server der Universität Siegen in den Einstellungen hinterlegt werden, damit die Konferenzräume auf dem richtigen Server angelegt/betreten werden.

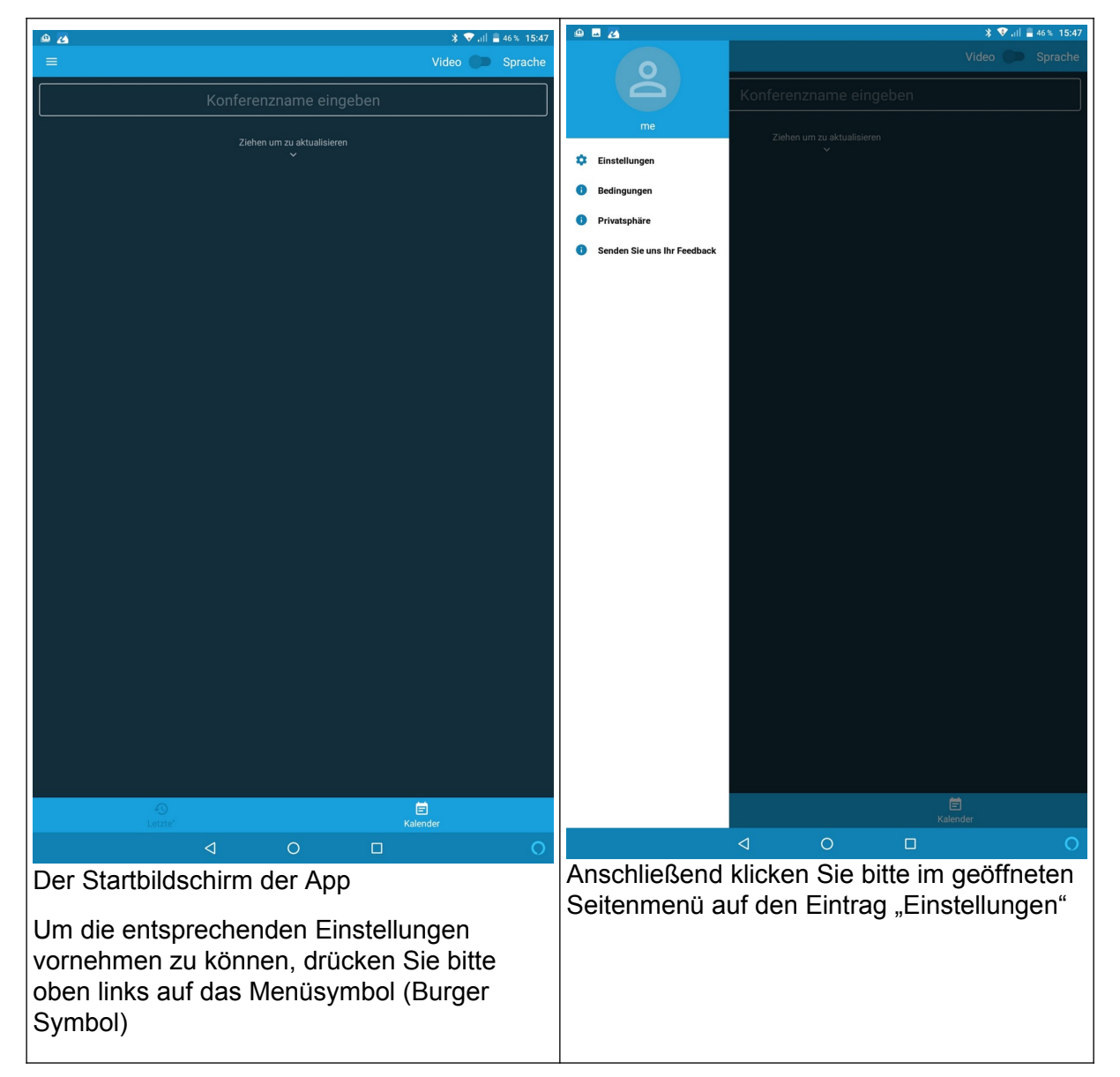

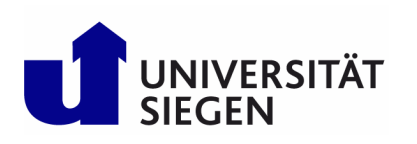

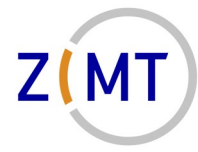

*Wiss. Leitung Prof. Dr.-Ing. Sabine Roller*

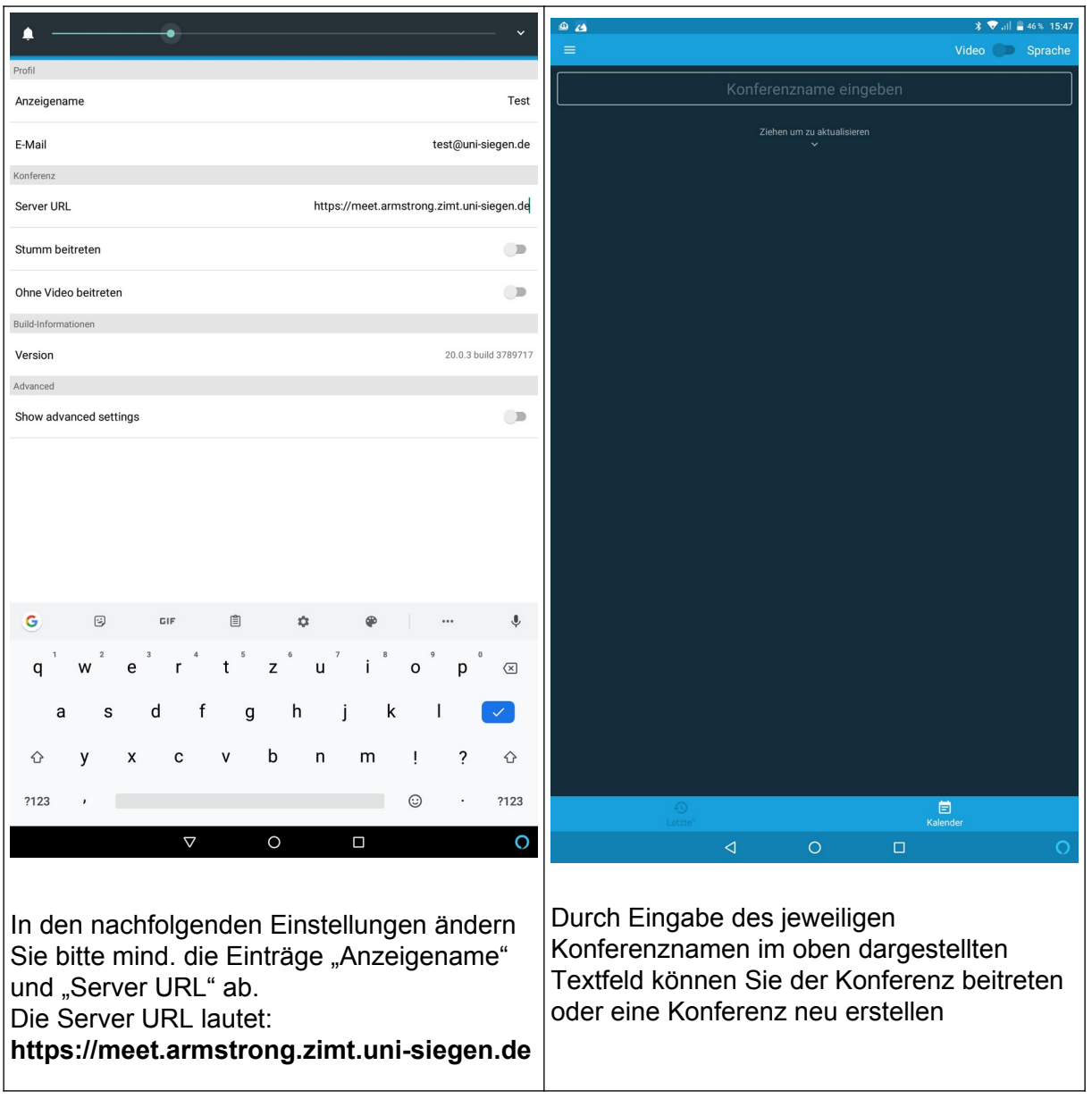

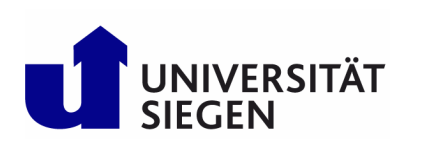

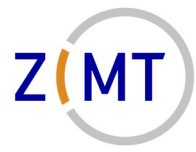

*Wiss. Leitung Prof. Dr.-Ing. Sabine Roller*

#### <span id="page-9-0"></span>**Einrichtung auf iOS Geräten**

Nach der Installation der App "Jitsi Meet" muss noch der Server der Universität Siegen in den Einstellungen hinterlegt werden, damit die Konferenzräume auf dem richtigen Server angelegt/betreten werden.

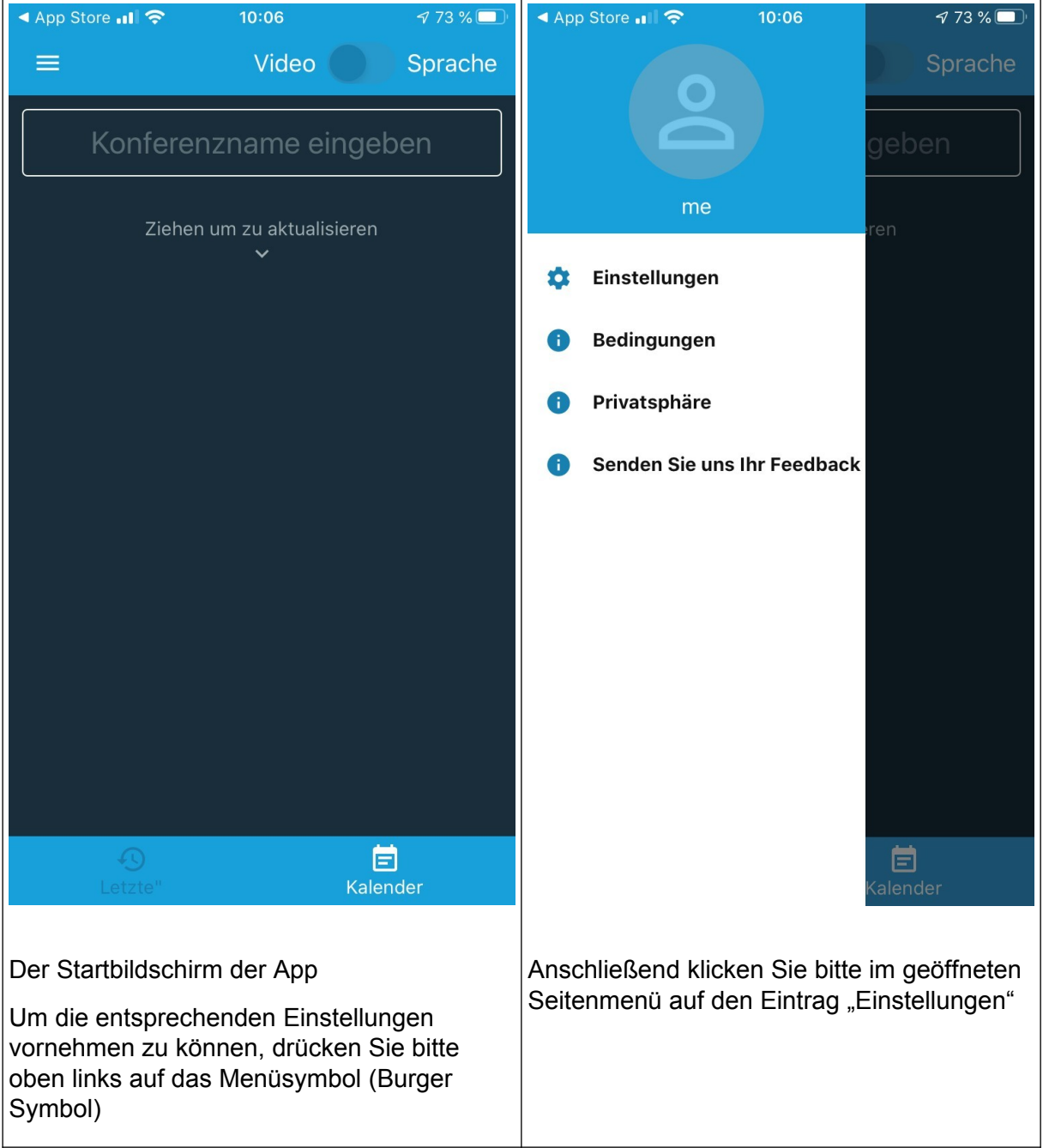

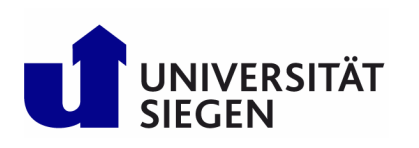

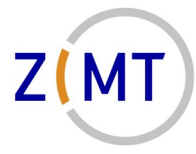

*Wiss. Leitung Prof. Dr.-Ing. Sabine Roller*

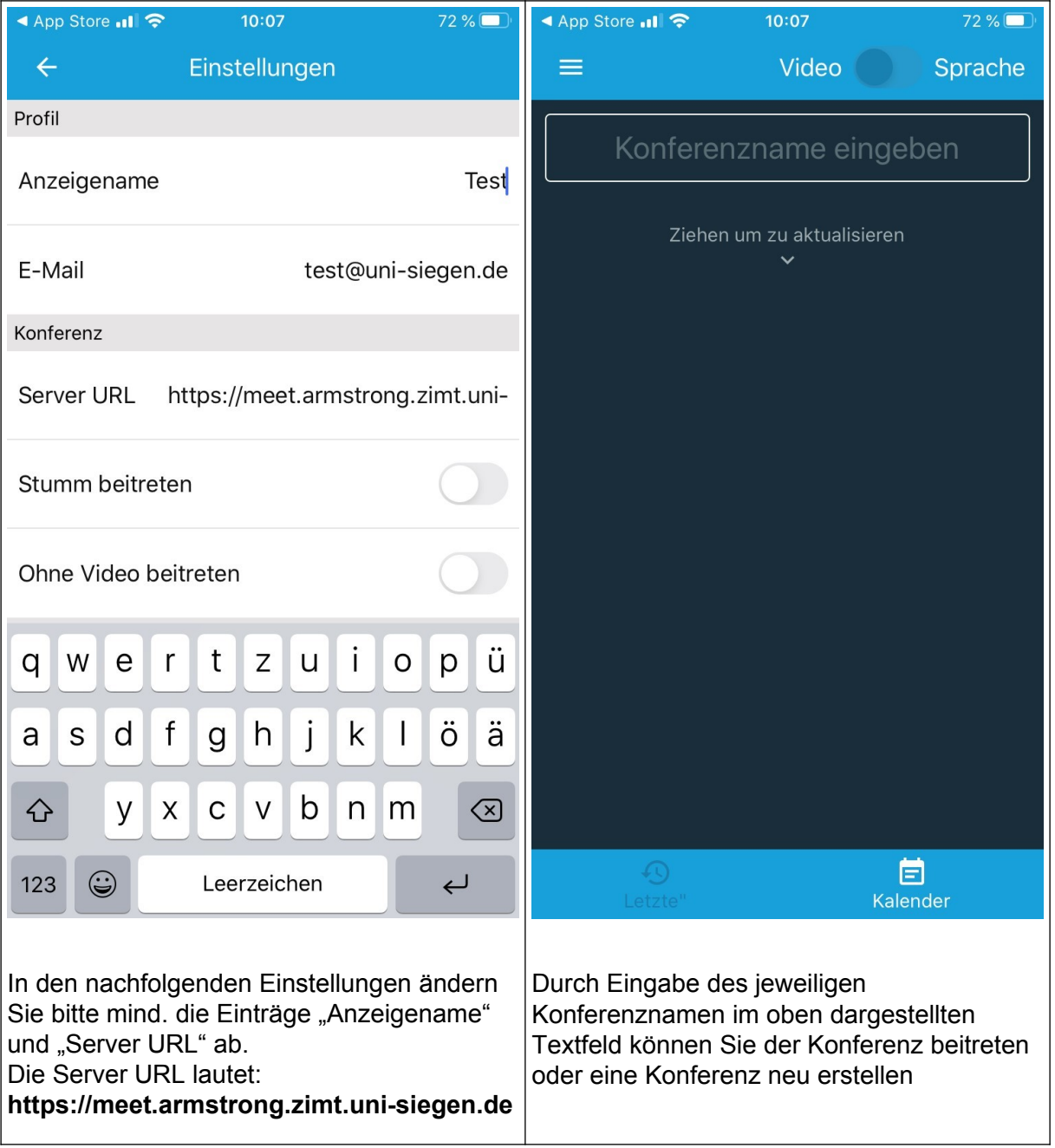